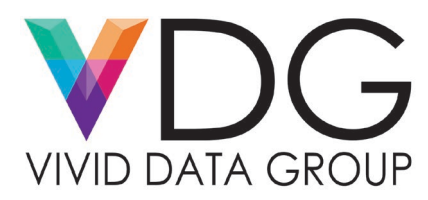

## **Service Bulletin: Epson Borderless Printing**

- 1. Open Printing Preferences and click User-Defined...
- 2. Set Media Form to Die-cut Label (Gap) or Die-cut Label (Blackmark)
- 3. Check Borderless Printing
- 4. Input the width and length of the label. However, to actually get the printer to print to the edges of the label, you may need to make the label width and length more than they actually are. This amount may vary from one size to another. +0.04-inches is a good starting point to test with. (for example, 4.04 x 6.04)
- 5. Input the gap measurement between the left edge of the label to the left edge of the backing material.
- 6. Input a name for your custom Media Layout.
- 7. Click Save
- 8. Select your custom Media Layout.

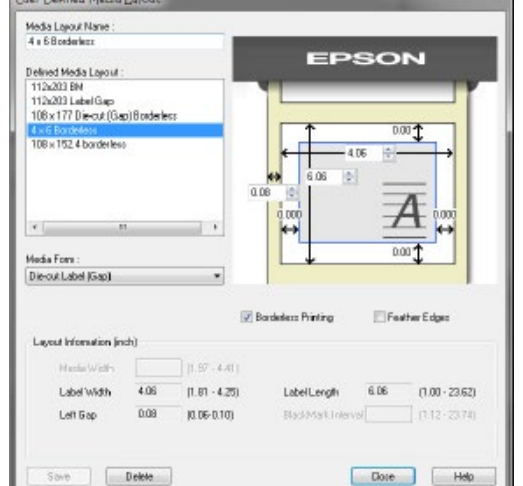

Note: Make sure your document/image/label is slightly larger than the physical label in both width and length.

If necessary, use the Printer Setting Utility to adjust the horizontal and vertical positioning as needed.

- 1. Open Printing Preferences
- 2. Click Printer Utilities
- 3. Click Printer Setting Utility
- 4. Click Position Adjustment from the left side menu
- 5. Click Start Adjustment for either the Vertical or Horizontal direction, depending on which you need to adjust.

If you still find white edges on your labels you may need to increase the custom Media Layout width and/or length a little more than the 0.04 from step 4.

*If you create your custom Media Layout too large, you will get a Label Size Error L (length) or W (width). You will need to adjust your settings accordingly until the error does not happen.*

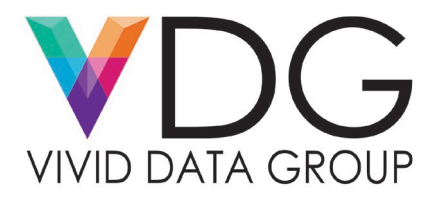

Also, per specifications, the distance between each layout must be at least 3mm. And this includes print data. Please see the next page for examples.

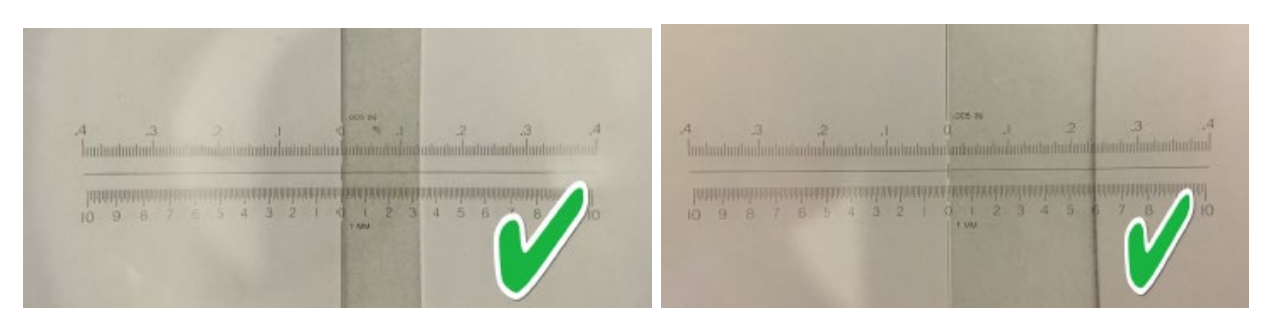

Both above labels are within specification. The left label has a gap over 3mm, and the right label is a gap of 6mm. For borderless printing, the one on the right is better as it gives much more flexibility due to extra spacing.

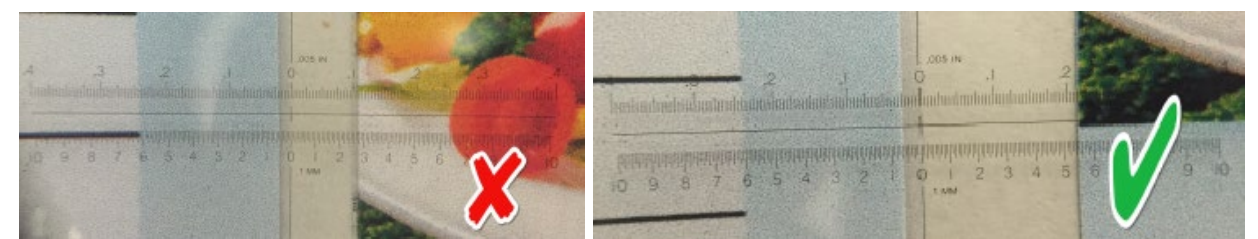

Here is the left label was printed with an increase of 0.06 inches to the length. There is now LESS than 3mm space between the printed data. The right label was also increased 0.06 inches but there is still about 5mm space.

When you are printing with LESS than 3mm spacing, this will cause the printer to perform erratically. It will frequently stop printing and display "Head Maintenance' before resuming print.

Epson does NOT recommend printing borderless die-cut labels on stock that has had the matrix removed like you can see in the examples on the previous page. Ink does NOT dry on the liner and makes it very messy. Recommended stock for printing borderless should be done on die-cut labels with the matrix still intact and then remove the matrix after printing has been completed.

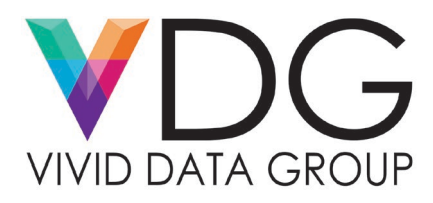

## **Maintenance**

Periodically (as needed), clean the PF Unit with a damp soft cloth. Do not use solvents or alcohol. Clean the areas where you see ink. The more borderless printing you do, the more often you will need to do this maintenance.

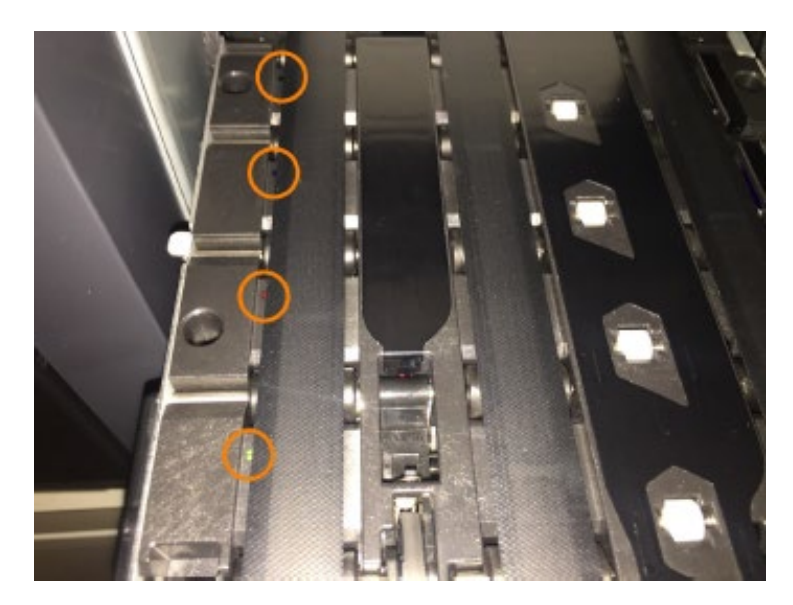

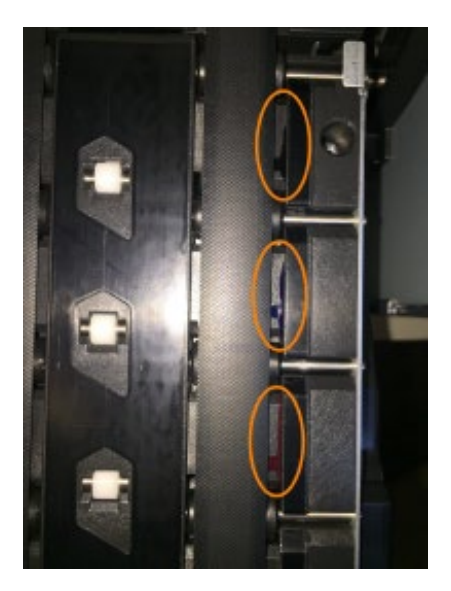

For additional support, call the Vivid Data Group Support Team at 1-855-848-4332 and select Option 2.